<span id="page-0-0"></span>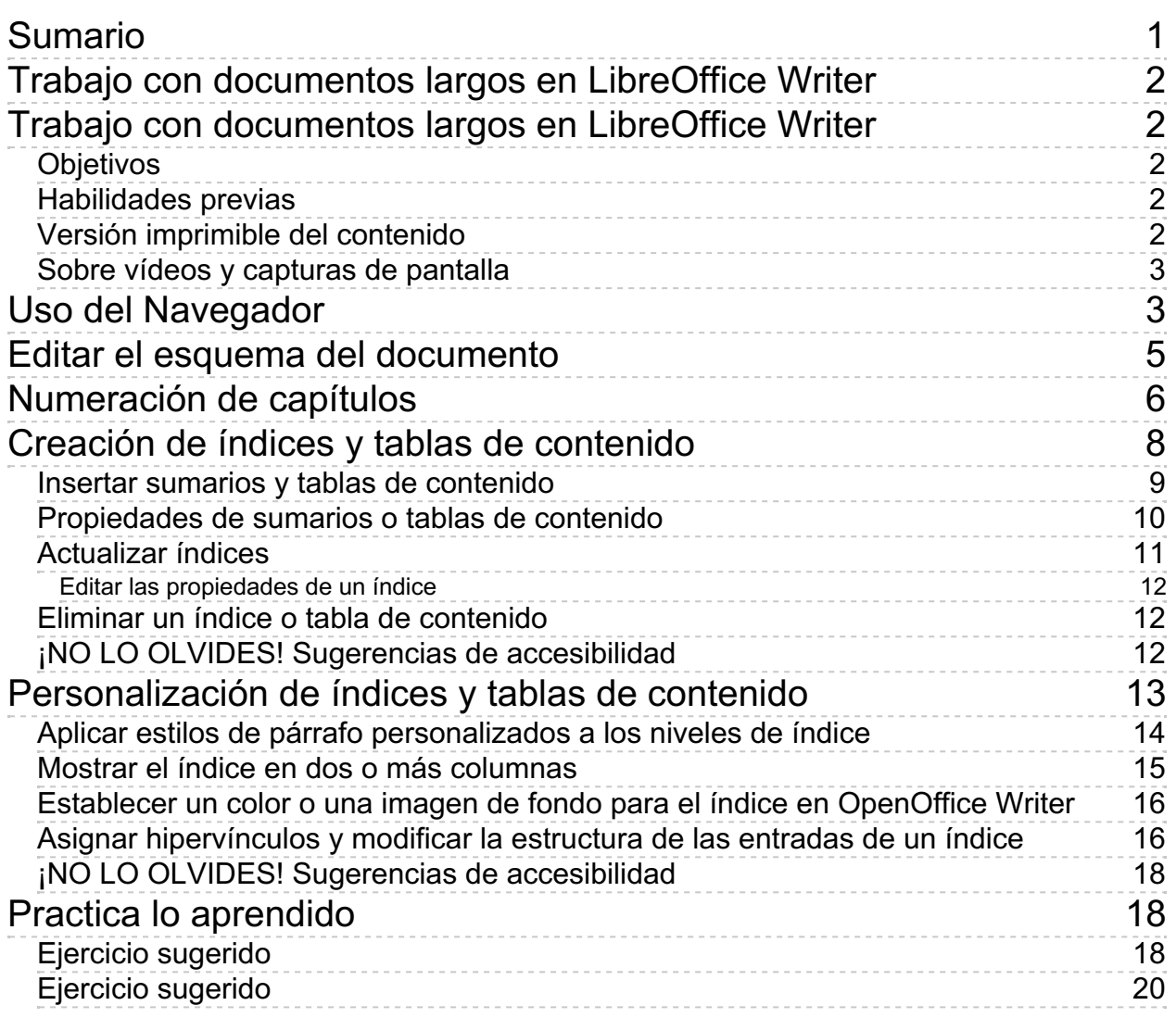

<span id="page-1-0"></span>**Trabajo con documentos largos en LibreOffice Writer**

### <span id="page-1-1"></span>**Trabajo con documentos largos en LibreOffice Writer**

Cuando elaboramos largos informes o memorias, nuestros documentos deben dotarse de una estructura que haga cómodo su seguimiento. Ya sabemos que podemos -y debemos- utilizar estilos de Título para ello. Pero además, **Writer** nos proporciona un conjunto de herramientas que nos facilitarán esta tarea. Gracias a estas herramientas podremos alterar con mucha facilidad el esquema de nuestros documentos, los títulos podrán ser numerados y crearemos sumarios y tablas de toda clase de contenido. A su dominio dedicamos la presente unidad didáctica.

# <span id="page-1-2"></span>**Objetivos**

Tras el estudio de esta unidad didáctica y la realización de las prácticas sugeridas, los usuarios habrán adquirido las siguientes habilidades:

- **D** Dominar el uso del Navegador para acceder a toda clase de elementos incluidos en el documento.
- Usar el Navegador para modificar el esquema o estructura del documento.
- Numerar automáticamente los títulos y subtítulos.
- **Crear sumarios y tablas de contenido**

# <span id="page-1-3"></span>**Habilidades previas**

Para el correcto seguimiento de esta unidad didáctica es preciso tener un dominio razonable de las tareas relativas a:

- Uso, creación y modificación de estilos.
- **Aplicar numeraciones de párrafos.**
- **Paginación de documentos**

# <span id="page-1-4"></span>**Versión imprimible del contenido**

Desde estos enlaces se pueden descargar la versión imprimible de los contenidos y un archivo comprimido (.zip) con los materiales para la realización de las prácticas.

- Versión imprimible de los contenidos (Ventana nueva)
- Comprimido (.zip) con los archivos de prácticas (Ventana nueva)

## <span id="page-2-0"></span>**Sobre vídeos y capturas de pantalla**

Los vídeos y capturas de pantalla de los contenidos de este curso han sido tomados con la **versión 5.3** de **LibreOffice** sobre un sistema operativo **Windows 7**. Si tienes instalada otra versión o ejecutas el programa en otra plataforma, puedes observar algunas diferencias. Además las elevadas posibilidades de personalización de la interfaz de usuario, pueden hacer que cambien el tamaño o apariencia de los iconos.

Algunas de las capturas de pantalla que ilustran los contenidos están reducidas; para verlas a mayor tamaño, bastar pulsar sobre ellas para que se muestren en una ventana emergente. Pulsando **Esc** se cerrará la ventana emergente y se volverá al contenido.

## <span id="page-2-1"></span>**Uso del Navegador**

El **Navegador** es una herramienta exclusiva de **LibreOffice** que nos permitirá acceder a los diferentes elementos incluidos en un documento, así como navegar por él con toda comodidad. El **Navegador** permitirá modificar el esquema del documento, acceder a títulos de cualquier nivel, seleccionar imágenes, objetos incrustados o hiperenlaces entre otros muchos elementos. Su uso en documentos largos y estructurados resultará insustituible.

Podemos iniciar el **Navegador** de diferentes maneras:

- Desde el menú *Ver > Navegador***.**
- **Con la tecla de función F5**.
- Desde el botón **Navegador** de la barra de herramientas **Estándar**.
- Desde el botón **Navegador** de la barra de herramientas lateral.

En el último caso, el **Navegador** se abrirá en el panel lateral. En todos los demás se abrirá en forma de ventana flotante sobre el documento, que puede ser acoplada a cualquier lado.

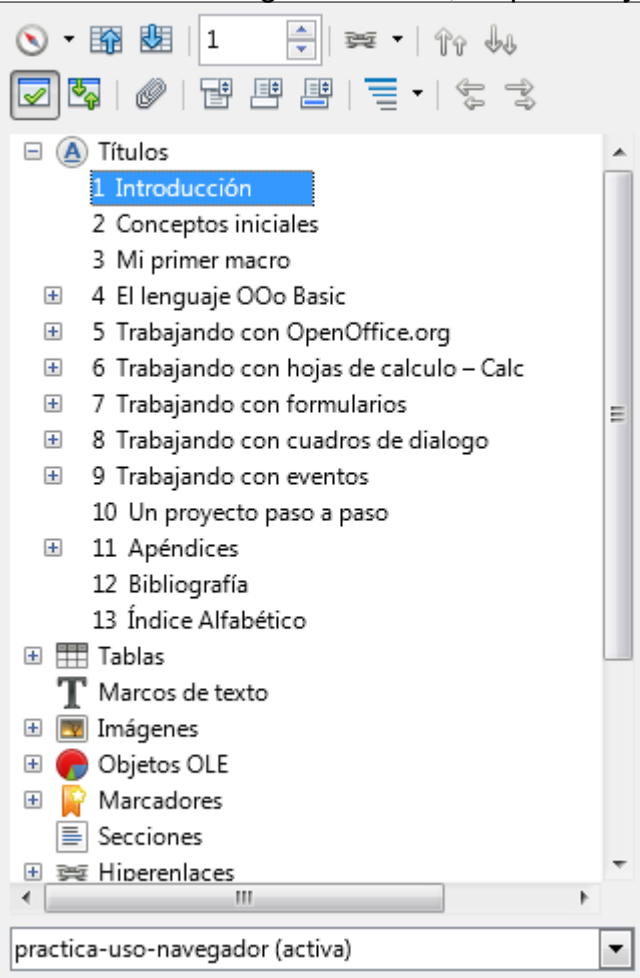

*La ventana del Navegador*

El Navegador está formado por una barra de herramientas propia y una lista donde aparecen las siguientes categorías de objetos contenidos en los documentos:

- **Títulos**. Los diferentes títulos del documento, agrupados y sangrados según su nivel, dicho de otra manera, el esquema del documento.
- **Tablas**. Las tablas son estructuras de texto organizadas en filas y columnas.
- **Marcos de texto**. Cuadros con texto en su interior que pueden ser tratados como un objeto gráfico.
- **Imágenes**. Imágenes insertadas en el documento.
- **Objetos OLE**. Elementos como hojas de cálculo, fórmulas, y, en general, objetos de cualquier programa que admita la tecnología **OLE** (**Object Linking and Embedding** - Objetos vinculados e incrustados)
- **Marcadores**. Puntos del texto con un nombre que se crean para ser referenciados desde otro lugar del documento.
- **Secciones**. Divisiones estructurales del documento que permiten aplicar determinados atributos a partes del documento, como la organización en columnas periodísticas o protección, entre otros.
- Hiperenlaces. Vínculos a sitios web, otros documentos, títulos o marcadores.
- **Referencias**. Textos del documento que apuntan a algún Marcador.
- **Índices**. Tablas de contenído que pueden ser de tipos muy variados: sumarios, alfabéticos o de ilustraciones entre otros.
- **Comentarios**. Anotaciones creadas para revisiones del documento o establecer recordatorios.
- **Objetos de dibujo**. Elementos de dibujo insertados en el documento.

Para explorar el contenido de una categoría, delante del nombre de la misma hay un símbolo que alterna entre **+** (más) para expandir el contenido y **-** (menos) para contraerlo. Los títulos de diferentes niveles también muestran los mismos símbolos para expandir o contraer los títulos de nivel inferior.

Tanto las categorías como las entradas de cada categoría poseen un menú contextual que podemos activar haciendo clic con el botón secundario del ratón.

Al situar el ratón sobre una categoría, una etiqueta emergente muestra el número de elementos que contiene.

El desplegable de la parte inferior de la ventana permite alternar entre los diferentes documentos abiertos.

Para desplazarse por el documento usando el **Navegador**:

- **Para acceder a un elemento de una categoría, haremos doble clic sobre su nombre.**
- **Para acceder a un número de página escribiremos el número en el cuadro de la barra superior y** pulsaremos **Intro** .
- **Los botones de incremento y decremento del cuadro con el número de página permitirán avanzar** y retroceder páginas.
- También podamos activar la barra de herramientas de **Navegación**.

La barra de herramientas de **Navegación** se activa pulsando el botón **Navegación**, el primer botón que se muestra en la barra del **Navegador**.

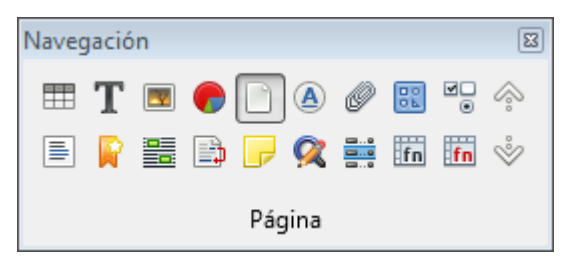

*La barra de herramientas de Navegación*

La barra de herramientas **Navegación** permite seleccionar entre diferentes tipos de elementos, de tal manera que pulsando luego los botones **Anterior** o **Siguiente**, de la propia barra o del **Navegador** se recorrerán las diferentes apariciones de este tipo de elemento dentro del documento. De forma predeterminada, está activado **Página**.

En el próximo apartado comprobamos como se puede usar el navegador para modificar el esquema del documento.

*Vídeo Uso del Navegador*

### <span id="page-4-0"></span>**Editar el esquema del documento**

El **Navegador** permite reorganizar fácilmente la estructura jerárquica de los capítulos y apartados del documento.

Para ello hace uso de cuatro botones situados en la barra de herramientas superior de la ventana. En el momento de redactar estos contenidos, el programa adolece de un defecto de traducción que hace que sus nombres se muestren en inglés.

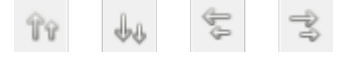

*Botones para reorganizar esquema del documento*

Recuerda que los iconos mostrados pueden mostrar una apariencia diferente según el conjunto de iconos que hayas establecido desde *Herramientas > Opciones > LibreOffice > Ver* .

Para que se muestren habilitados, es necesario tener seleccionado en el **Navegador** un título determinado del esquema. Entonces su comportamiento es como sigue:

- **Promete chapter (promover capítulo)**. Asciende una posición el título seleccionado en el navegador, junto con todos sus subniveles.
- **Demote chapter (degradar capítulo)**. Desciende una posición el título seleccionado en el navegador, junto con todos sus subniveles.
- **Promete level (promover nivel)**. Asciende el nivel dentro del esquema del título seleccionado junto con todos sus subniveles. Automáticamente, se aplicará a todos los títulos el estilo de título adecuado. Por ejemplo, al aplicarlo sobre un **Título 2**, del cual depende un **Título 3**, el **Título 2** pasará a ser un **Título 1** y el **Título 3** pasará a ser un **Título 2**.
- **Demote level (degradar nivel)**. Degrada el nivel dentro del esquema del título seleccionado junto con todos sus subniveles.

Si el título que deseas promover no tiene subtítulos, basta con cambiar el estilo de título al nivel deseado. Hacerlo con el **Navegador** resulta notablemente más productivo cuando el título tiene uno o más subtítulos, es decir, si tienes un Título 2 del cual dependen varios Título 3.

*Vídeo Modificar el esquema del documento*

## <span id="page-5-0"></span>**Numeración de capítulos**

En informes y memorias es habitual numerar los diferentes apartados que los componen. Para ello quizás tengamos la tentación de hacerlo desde las opciones de numeración y viñetas, pero éstas están orientadas a numerar listas de párrafos consecutivos, e intentar aplicarlas a los títulos y encabezados del contenido puede ser un quebradero de cabeza.

La forma adecuada de resolver esta necesidad es mediante el diálogo de **Numeración de capítulos** que se abre desde *Herramientas > Numeración de capítulos*. Este diálogo nos permitirá asignar numeraciones a los distintos niveles de título del documento.

Haciéndolo así nos podremos despreocupar de mantener la numeración pues el propio **Writer** se ocupará de hacerlo automáticamente a medida que añadimos o eliminamos encabezados en nuestro documento.

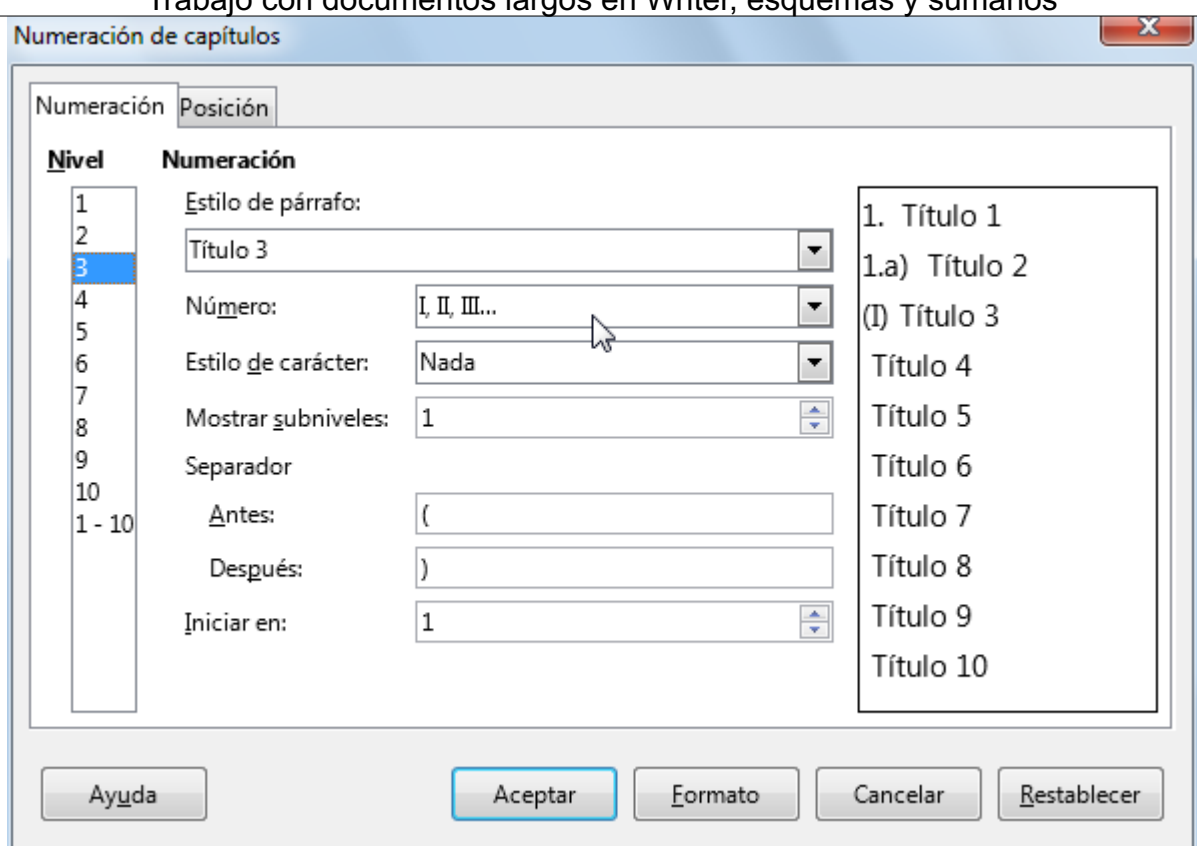

*Cuadro de diálogo Numeración de capítulos*

La pestaña **Numeración** del diálogo de **Numeración de capítulos** muestra una lista de los niveles del esquema, una serie de propiedades para cada uno de ellos y una vista previa del resultado que se obtendrá.

Mediante este diálogo podemos asignar a cada nivel del esquema de documento un estilo de párrafo (por defecto, **Encabezado 1** a **Encabezado 10**, aunque podemos elegir cualquier otro). Para cada nivel, asignaremos una serie de propiedades que nos permitirá personalizar la forma en que se mostrará este encabezado.

Tras seleccionar el nivel desado en la lista **Nivel**, las diferentes propiedades que podemos asignar son:

- **Estilo de párrafo**: Seleccionaremos el estilo de párrafo asignado al nivel, por defecto **Título 1** para el **Nivel 1**, **Título 2** para el **Nivel 2**, y así sucesivamente.
- **Número**: Escogeremos el estilo de numeración deseado: números árabes, romanos, letras o **Ninguna** si no deseamos que se muestre ninguna numeración. Aquí no hay disponibles viñetas, tan sólo estilos de numeración.
- **Estilo de carácter**: Por defecto, la numeración se muestra con el formato de texto correspondiente al estilo del párrafo seleccionado. Si deseamos que el número se muestre con una tipografía, tamaño, color o efecto diferente, necesitaremos asignar un estilo de carácter configurado con estas características.
- **Mostrar subniveles**: Para niveles posteriores al primero, podemos escoger cuántos subniveles se mostrarán en el número. Por ejemplo, si en el nivel 3 asignamos 3 subniveles, se mostrará el número de cada encabezado como 1.1.1., 2.1.2, etc.
- **Separador**: Opcionalmente se puede añadir un separador **Antes** y **Después** del número, esto nos permitirá que la numeración aparezca como (1), -1-, #1 o el estilo deseado.
- **Iniciar en**: El número desde el cual se comenzará a numerar. Si la numeración está establecida como números arábicos, se puede comenzar a numerar desde el 0, en cualquier otro caso, desde el 1.

Si deseamos asignar las mismas propiedades a todos los niveles en la lista **Nivel** podemos seleccionar **1- 10**.

| Indice de contenido                                          |                                                                        |
|--------------------------------------------------------------|------------------------------------------------------------------------|
| 0. Introducción.<br>D.                                       | 2.7. Combinar correspondencia.<br>10                                   |
| 1. Cuestiones generales sobre                                | 2.8. Uso de campos<br>11                                               |
| Libre/OpenOffice<br>-3                                       | 2.9. Uso de secciones.<br>12                                           |
| 1.1. Descarga e instalación del<br>я<br>programa.            | 2.10. Una propuesta de ejercicio 12                                    |
| 1.2. Instalación de diccionarios3                            | 2.11. Trucos para resolver problemas<br>en conversión de documentos 13 |
| 1.3. Interfaz del programa.<br>. 3                           | 3. Calc (la hoja de cálculo)<br>14                                     |
| 1.4. Configuración de<br>Libre/OpenOffice en entornos mixtos | 3.1. Entrada de datos<br>14                                            |
| (MSO - Libre/OpenOffice).<br>з                               | 3.2. Formulación.<br>14                                                |
| 1.5. Política de intercambio de                              | 3.3. Trabajo con estilos.                                              |

*Ejemplo numeración de capítulos*

En el ejemplo que se muestra se ha configurado la numeración con las siguientes propiedades:

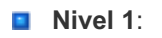

- **Número: 1, 2, 3...**
- **B** Separador Después: punto
- **Iniciar en: 0**

#### **Nivel 2**:

- **Número: 1, 2, 3...**
- **Mostrar subniveles: 2**
- **B** Separador Despés: punto

Mediante la pestaña **Posición** del diálogo, podemos personalizar diferentes propiedades de espaciado y ubicación de los números de página asignados.

*Vídeo Numeración de capítulos*

#### <span id="page-7-0"></span>**Creación de índices y tablas de contenido**

Es habitual vernos en la necesidad de elaborar documentos largos y estructurados con diferentes capítulos y apartados como memorias, informes o propuestas de proyectos. En esos casos, resulta casi imprescindible crear un índice que nos indique en qué pagina encontraremos cada uno de los apartados del documento.

**Writer** incorpora potentes herramientas para insertar **Índices y sumarios (tablas de contenido)** en nuestros documentos.

Para poder utilizar estas herramientas y crear los índices es necesario crear el documento utilizando estilos, y para las distintas tablas de contenido, agregar títulos a las tablas o a las imágenes, o insertar citas bibliográficas, o insertar manualmente entradas al índice.

Si se prepara el documento adecuadamente, insertar índices o tablas de contenidos serán sólo unos

pocos clics.

Para poder insertar índices de contenido debemos estructurar previamente los capítulos y apartados del documento aplicando donde corresponda los estilos de párrafo predefinidos y denominados **Título 1** al **Título 10**.

¿Qué significa estructurar previamente los capítulos y apartados? Significa que el documento al que queremos agregar un índice de contenido debe está organizado con cierta jerarquía (sección, tema, capítulo, apartado, etc), y que los títulos de éstos elementos (título del capítulo, título del apartado) deben tener asignado un estilo de párrafo, que puede ser, o bien uno entre los denominados Título 1 al Título 10.

## <span id="page-8-0"></span>**Insertar sumarios y tablas de contenido**

Los índices y tablas de contenido se pueden insertar en cualquier momento en el documento. Generalmente se insertar al principio o final del documento, aunque también se pueden situar en cualquier otro lugar. **Writer** permite, además, insertar índices y tablas de contenido específicas para cada capítulo.

El procedimiento es sencillo. Situados en la página en donde queremos insertar el índice o la tabla de contenido, abrimos el menú *Insertar > Sumario e Índice > Sumario, índice o bibliografía* (en versiones anteriores estas opciones del menú *Insertar* pueden denominarse *Índices y tablas > Índices* ).

El diálogo presentado es el siguiente:

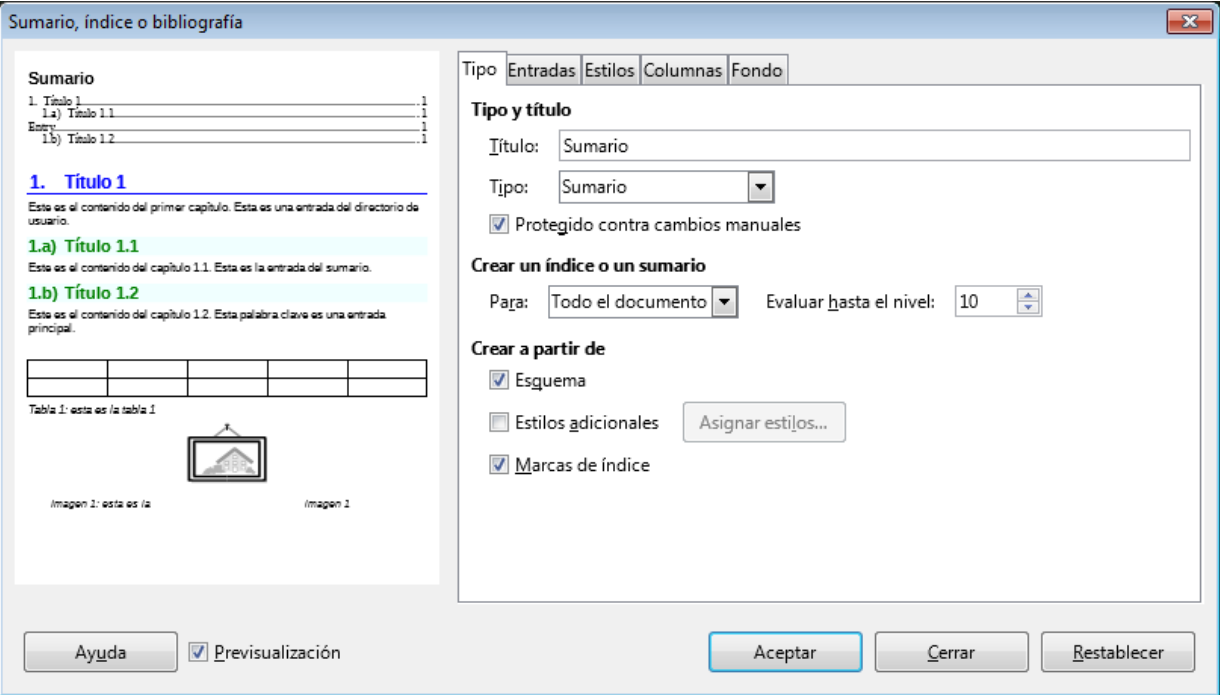

*Cuadro de diálogo Sumario, índice o bibliografía*

Podremos observar a la izquierda del diálogo una miniatura representativa en tiempo real del tipo de índice seleccionado y de las opciones aplicadas.

Si no se muestra, activa la casilla **Previsualización** que aparece a la derecha del botón **Ayuda**.

A la derecha del diálogo se presenta un selector de pestañas, en el que se encuentran todas las opciones que podremos aplicar a nuestros índices y tablas de contenido.

Estas opciones cambiarán según el tipo de índice que deseamos crear, indicado en el desplegable **Tipo**

de la pestaña **Índice**. Mostraremos como podemos utilizar las opciones de esta pestaña.

## <span id="page-9-0"></span>**Propiedades de sumarios o tablas de contenido**

Describimos aquellas propiedades específicas que podemos definir en el cuadro de diálogo *Sumario, índice o bibliografía* para insertar un Índice de contenido.

En **Writer**, todos los índices y tablas de contenido tienen en común las siguientes propiedades, que podemos definir antes de insertarlos en el documento:

- **D** Desde el cuadro **Título** establecemos el índice o tabla de contenido que estamos creando.
- **Desde el desplegable Tipo** seleccionaremos entre los diferentes tipos de índices que podemos crear. El más habitual es el **Sumario** (en otras versiones también denominado **Índice de contenido** o **Tabla de contenido**), pero también podemos crear **índices alfabéticos**, **de figuras (ilustraciones)** y **de tablas**, entre otros. En función del tipo seleccionado, podremos completar diferentes opciones para obtener el índice o tabla de contenido deseado.
- Activando **Protegido contra cambios manuales** evitaremos que se cambie el contenido del índice de forma manual. En cualquier caso, los cambios manuales efectuados se pierden si decidimos actualizarlo.
- Todos los tipos de índice (con la única excepción del tipo **Bibliografía**) podemos insertarlos como índice para todo el documento o como índice para cada capítulo del mismo. En el área **Crear un índice o un sumario** podemos definir uno u otro seleccionando la opción adecuada en el desplegable **Para**.
- Una característica que sólo se aplica al **Sumario** es la de definir el número máximo de niveles que lo formarán. Si sólo queremos incluir en el índice los niveles 1 y 2 (aquellos títulos marcados con el estilo Título 1 o Título 2, o según la jerarquía de nuestros propios estilos) desde **Evaluar hasta el nive**l seleccionaremos el límite de niveles a incluir.
- En el área **Crear a partir de** podemos definir de qué estilos se leerá la información para crear el índice.
	- Si seleccionamos **Esquema** se añaden al índice los estilos de Título predefinidos (Título 1- 10), o los que se hayan establecido en la **Numeración de capítulos**.
	- Si marcamos **Estilos adicionales**, pulsando sobre el botón **Asignar estilos** a su derecha se presentará el diálogo **Asignar estilos** que permitirá seleccionar un estilo y con los botones que apuntan a la izquierda o a la derecha integrarlos en el índice seleccionando su jerarquía.

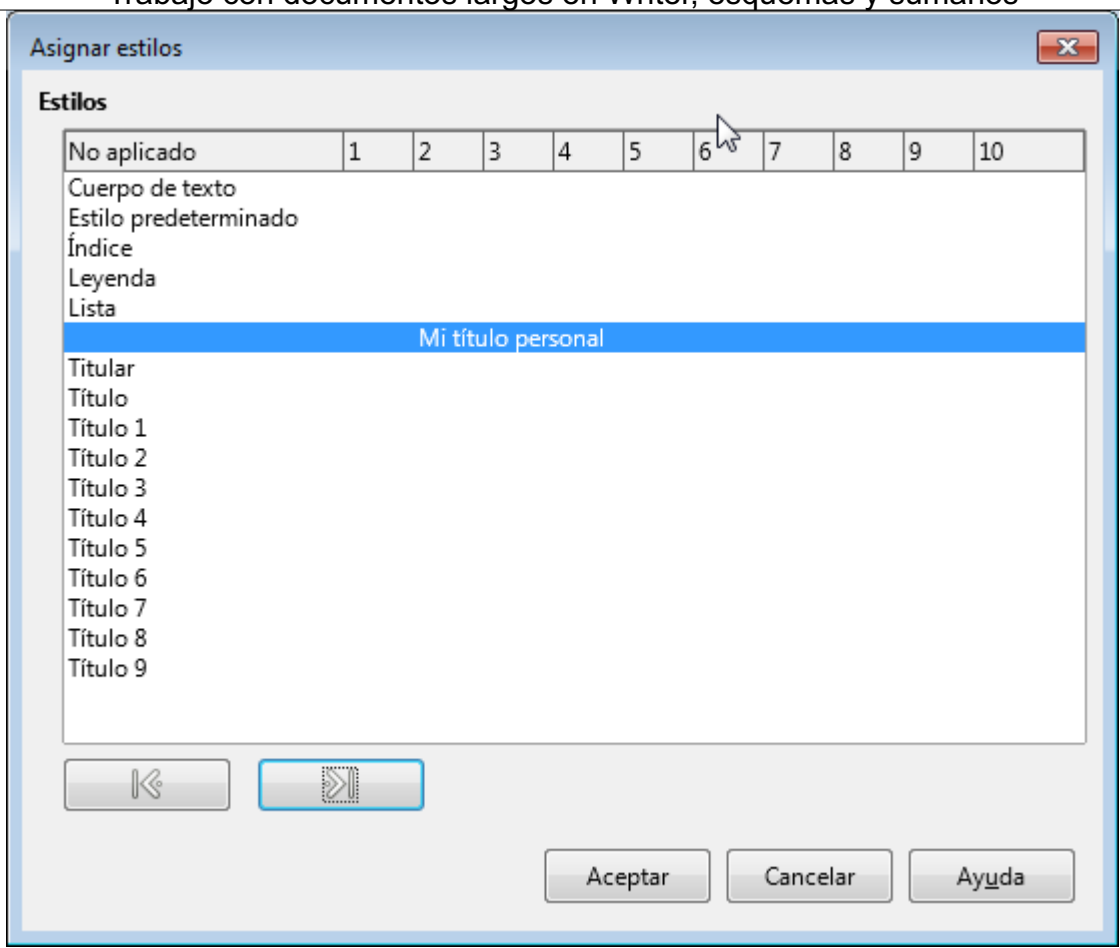

*Cuadro de diálogo Asignar estilos*

Activando **Marcas de índice** se incluirán en éste las entradas que que se hayan insertado manualmente desde el menú *Insertar > Sumario e índice > Entrada de índice* .

Pulsando sobre el botón **Aceptar**, el índice de contenido será insertado inmediatamente en el documento. Más adelante comprobaremos otras opciones avanzadas para personalizar su diseño.

Por defecto, el índice se inserta con un fondo sombreado. Este sombreado es una simple ayuda visual para mostrarnos que estamos ante un área especial. Podemos eliminar el sombreado o cambiarlo de color desde *Herramientas > Opciones > LibreOffice > Colores de la aplicación*, en el apartado **Colores personalizados**, desactivando la casilla **Sombreado de los índices y tablas** o estableciendo un color personalizado.

## <span id="page-10-0"></span>**Actualizar índices**

Es muy habitual que después de haber insertado un índice, diferentes modificaciones en el documento añadan nuevos capítulos, o que éstos cambien de página. En esas circunstancias se hace necesario actualizar el índice.

Para ello basta con activar el menú contextual del índice y seleccionar la opción **Actualizar índice**. Todas las modificaciones realizadas sobre el documento y que afecten al índice serán actualizadas y reflejadas inmediatamente.

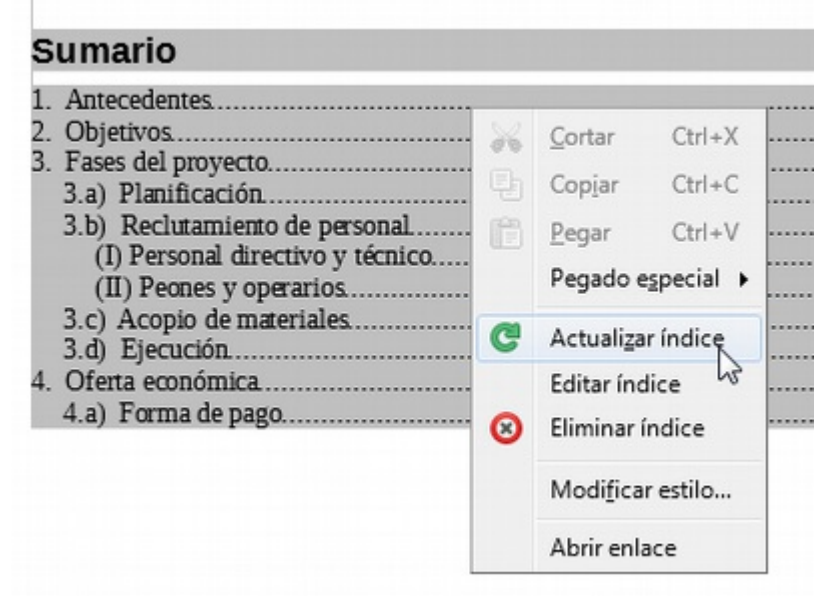

*Actualizar, editar o eliminar índices desde el menú contextual*

Si lo prefieres, también puedes activar esta opción desde el menú *Herramientas > Actualizar > Índice actual*. El índice sobre el que previamente hiciste clic se actualizará inmediatamente.

Si has agregado varios índices a tu documento, puedes actualizarlos todos con una sola orden. La encontrarás en el menú *Herramientas > Actualizar > Índices y sumarios* , en cuyo caso actualizará todos los índices del documento, o *Herramientas > Actualizar > Índice actual* .

## <span id="page-11-0"></span>**Editar las propiedades de un índice**

Una vez insertado el índice, podemos de nuevo editar sus propiedades y de esta forma modificar su formato o comportamiento.

Desde el menú contextual del índice seleccionaremos **Editar índice**.

Se mostrará nuevamente el cuadro de diálogo **Sumario, índice o bibliografía** y podremos cambiar los valores que anteriormente definimos.

# <span id="page-11-1"></span>**Eliminar un índice o tabla de contenido**

Si deseamos eliminar un índice o tabla de contenido del documento, seleccionaremos desde su menú contextual **Eliminar índice**.

El índice será eliminado inmediatamente.

Recordemos actualizar el resto de índices del documento por si el texto o los elementos han cambiado de página al eliminar éste índice.

<span id="page-11-2"></span>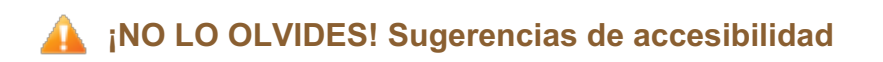

Al crear documentos profesionales debemos poner el máximo interés en que los mismos sean accesibles para cualquier persona, independientemente de su capacidad visual.

La creación de sumarios de contenido del documento hará nuestros documentos más accesibles y permitirá facilitar la navegación para los lectores de pantalla usados por personas con discapacidad visual.

#### **¡RECUERDA! Crea siempre un sumario o índice de contenido para que tus documentos sean accesibles.**

Y para poder crear un sumario, es imprescindible el correcto uso de estilos de título. Te recordamos los criterios a seguir en la aplicación de estilos de título.

Dada la facilidad de caer en cierta confusión en relación a su uso aclaramos el sentido de algunos de estos estilos:

- **Título**: Es el "padre" de todos los estilos de título. Está basado en el **Estilo predeterminado**, pero generalmente con un tipo de letra y espaciado diferente. Si queremos modificar algún atributo para todos los títulos, será más práctico modificar este estilo. Los diferentes estilos de título heredarán los cambios.
- **Titular**: Sería aplicable para el título general del documento. Aplicable para un encabezamiento o portada del documento. Por defecto define un tipo de letra especialmente grande.
- **Subtítulo**: Se define por su propio nombre, sería el subtítulo que acompaña y refuerza el título de algunos escritos.
- **Título 1** a **Título 10**: Son los estilos aplicables a los apartados, capítulos o temas del documento. Con ellos se puede construir el sumario o índice de contenido. Es importante su correcta estructuración. Por ejemplo no usar un estilo Título 3, si previamente no hay aplicado unos estilos Título 1 y Título 2. Una vez más, insistimos en que la apariencia no es lo importante, sino la estructura. La apariencia la podemos modificar a nuestro gusto modificando la definición de los estilos.

Quizás estos conceptos resulten más claros con un ejemplo:

- **Títular**: Proyecto de migración a un escritorio libre
- **Subtítulo**: Una guía para afrontar con éxito migraciones de software desde aplicaciones privativas a aplicaciones libres en entornos corporativos
- **Título 1**: Objetivos
- **Título 1**: Definir la estrategia de migración
	- **T** Título 2: Formación de usuarios
	- **Título 2**: Pasos para migrar las máquinas
- $\blacksquare$  **Título** 1: Aplicaciones usuales
	- **Titulo 2:** Suite ofimática LibreOffice
	- **Titulo 2:** Bases de datos MySQL
	- **Título 2:** Tratamiento de imágenes

En este ejemplo hemos sangrado los textos de estilo Título 2 para expresar con más claridad la relación jerárquica en los diferentes niveles de título.

### <span id="page-12-0"></span>**Personalización de índices y tablas de contenido**

**Writer** nos permite personalizar el formato de los índices que agregados al documento. Dependiendo del tipo de índice insertado podemos asignar los estilos de párrafo de nuestra preferencia a cada uno de los distintos niveles del índice, o asignar hiperenlaces a las entradas, cambiar su diseño o incluso aplicar un

color o una imagen de fondo.

Para poder definir todas estas características haremos uso de las restantes pestañas que se muestran en el diálogo **Sumario, índice o bibliografía** que hasta ahora no hemos mencionado.

## <span id="page-13-0"></span>**Aplicar estilos de párrafo personalizados a los niveles de índice**

Por defecto, en **Writer** los índices se crean utilizando los estilos de párrafo predeterminados por la plantilla con la que se creó el documento.

Podemos ver estos estilos en la pestaña **Estilos** del cuadro de diálogo **Sumario, índice o bibliografía** .

En el caso de sumarios, estos estilos son **Sumario n** (donde **n** es del 1 al 10) para cada uno de los niveles del índice y **Titulo del sumario** para el encabezado del mismo. Otros tipos de índices tienen también sus propios estilos definidos.

Podemos asignar otros estilos en esta pestaña, aunque es más recomendable limitarnos a modificar su apariencia.

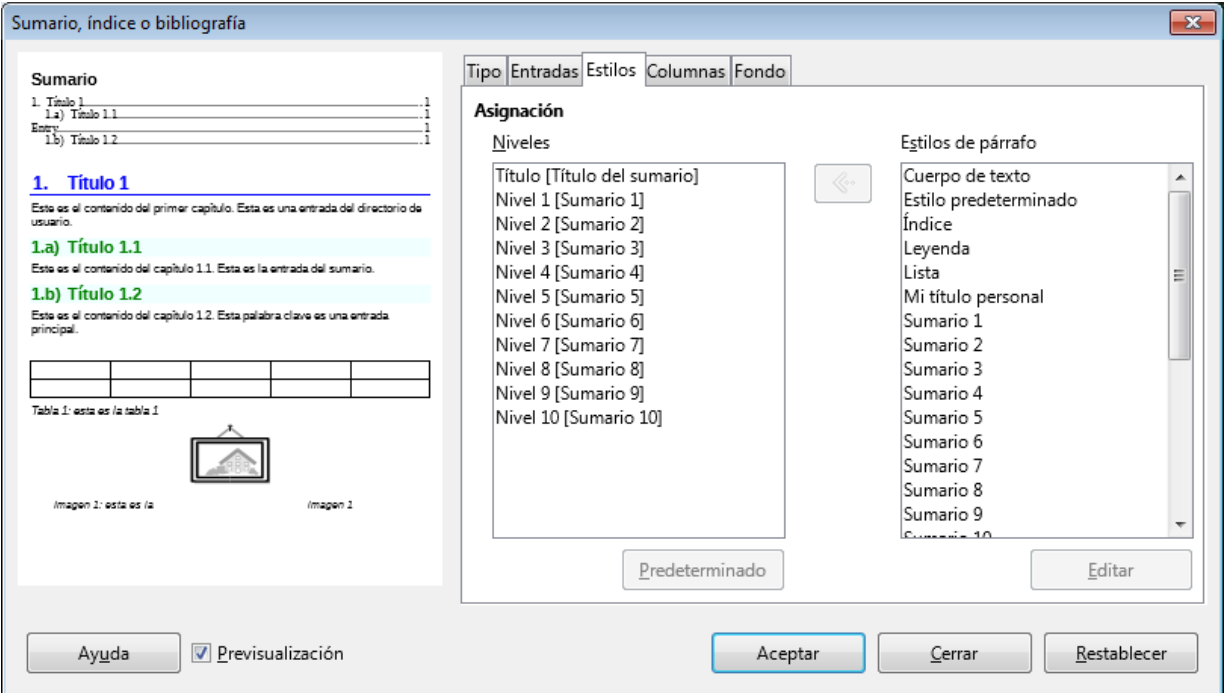

*Asignación de estilos a los niveles del índice*

Para modificar los estilos de sumario o de índice, seguiremos los siguientes pasos:

- En la lista **Niveles**, seleccionamos el nivel al que deseamos aplicar un estilo de párrafo diferente.
- A continuación, seleccionamos de la lista **Estilos de párrafo** el estilo a aplicar.
- **Finalmente haremos clic sobre el botón en forma de flecha apuntando a la izquierda entre ambas** listas para asignar al nivel el estilo de párrafo seleccionado.
- **Repetiremos el procedimiento para el resto de niveles cuyo estilo deseemos modificar.**
- Para restaurar al estilo predeterminado, basta con seleccionar de la lista **Niveles** el nivel a restaurar y pulsar sobre el botón **Predeterminado**.
- **El Si deseamos modificar la definición de un estilo, lo podemos hacer, seleccionando el estilo en la** lista de **Estilos de párrafo** y pulsando el botón **Editar**. Se abrirá el diálogo de Estilo de párrafo.

Naturalmente, también podríamos personalizar los estilos de párrafo desde el panel lateral de **Estilos y formato**, o con el menú contextual sobre la entrada de índice y seleccionando **Modificar estilo**.

## <span id="page-14-0"></span>**Mostrar el índice en dos o más columnas** Trabajo con documentos largos en Writer, esquemas y sumarios

Desde la pestaña **Columnas** del diálogo **Sumario, índice o bibliografía** podemos definir el columnado con el que se presentará el índice editado.

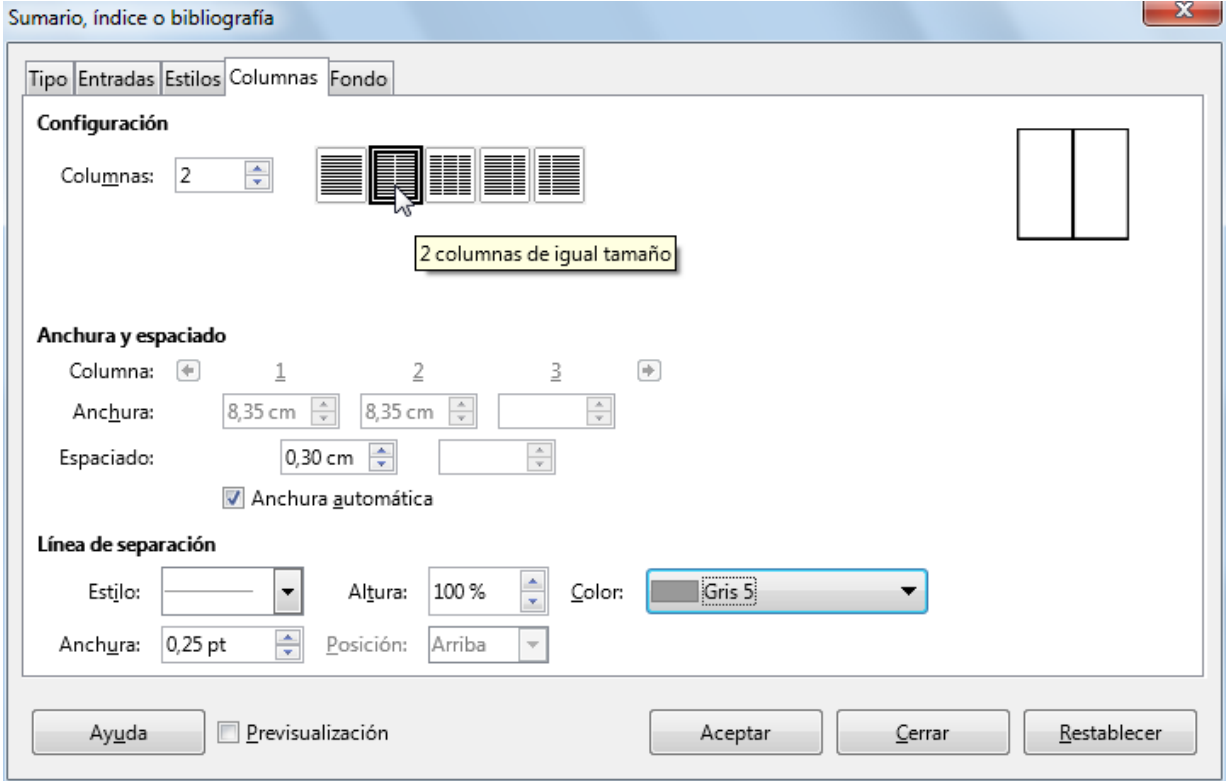

*Pestaña Columnas del diálogo Sumario, índice o bibliografía*

En la sección **Configuración** de esta pestaña determinamos el número de columnas con que se presentará el índice. También podemos seleccionarlas rápidamente pulsando sobre las miniaturas con diferentes esquemas predeterminados y en la pequeña vista previa de la derecha previsualizaremos la disposición de las columnas según la configuración actual.

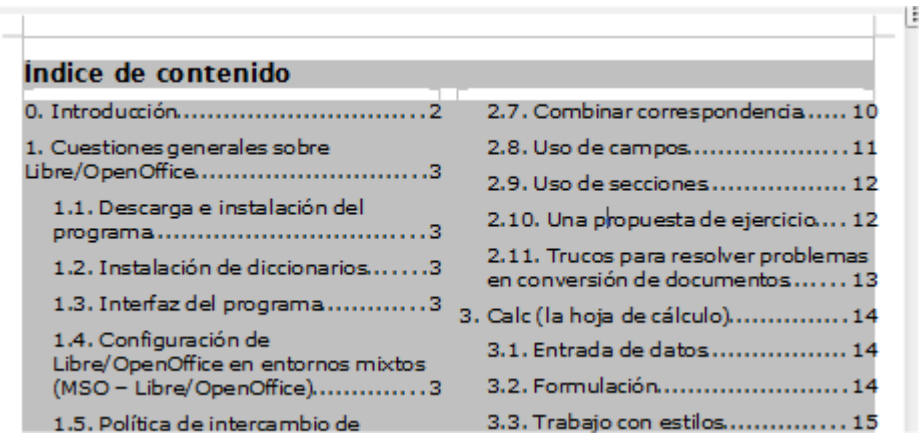

*Ejemplo de sumario en dos columnas*

En el apartado **Anchura y espaciado** podemos establecer el espaciado entre columnas, y en caso de desactivar la casilla **Anchura automática** podremos establecer anchos de columna desiguales para cada columna.

En la sección **Línea de separación** podemos activar una línea de separación entre columnas, seleccionando un **Estilo**, **Anchura**, **Altura** y **Color** para la misma.

<span id="page-15-0"></span>Desde la pestaña **Fondo** del diálogo **Insertar índice o tabla** podemos definir un color o una imagen de fondo para el índice editado. Su funcionalidad es parecida a la del **Fondo** para el **estilo de página** o el **formato de párrafo**, pero referido exclusivamente al área cubierta por el índice.

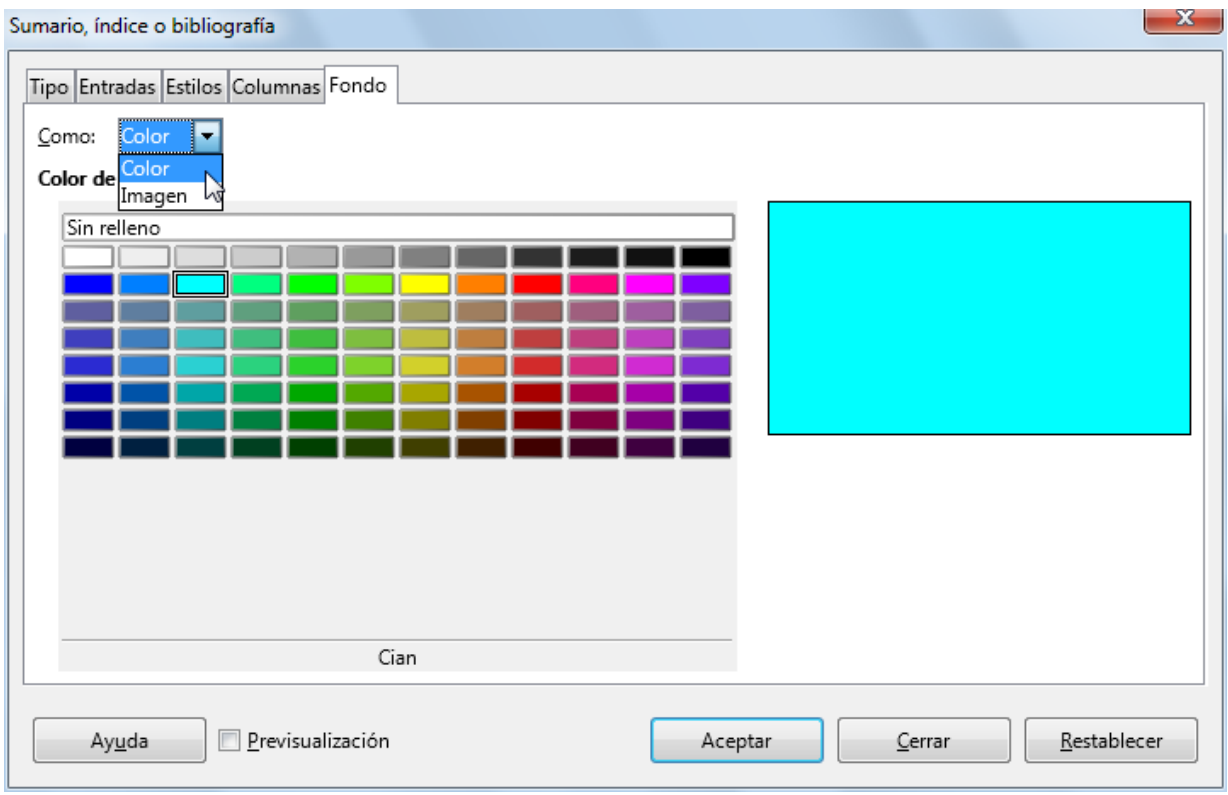

*Pestaña Fondo del diálogo Sumario, índice o bibliografía*

# <span id="page-15-1"></span>**Asignar hipervínculos y modificar la estructura de las entradas de un índice**

Una de las características más interesantes de los índices creados en **Writer** es la posibilidad de que las entradas del índice sean hipervínculos al apartado correspondiente del documento.

| Indice de contenido                                             |                                                                                        |
|-----------------------------------------------------------------|----------------------------------------------------------------------------------------|
| 0. Introducción.<br>,                                           | 2.7. Combinar correspondencia.                                                         |
| 1. Cusstiones generales sobre<br>Libre/Orl <sup>in</sup> Office | 2.8. Uso de campos.<br>2.9. Uso de secciones.                                          |
|                                                                 | 1.1. Ctrl+ pulse para seguir el enlace: 1. Cuestiones generales sobre Libre/OpenOffice |
| 1.2. Instalación de diccionarios3                               | 2.11. Trucos para resolver problemas<br>en conversión de documentos 13                 |

*Hiperenlace en índice*

Esta funcionalidad, así como otros cambios en la estructura de las entradas del índice, la estableceremos desde la pestaña **Entradas** del diálogo **Sumario, índice o bibliografía** . De esta forma, apuntando a una entrada del índice, bastará hacer un simple clic mientras pulsamos la tecla **Ctrl** para desplazarnos al lugar exacto donde se encuentra el texto, gráfico, tabla, o apartado referenciado.

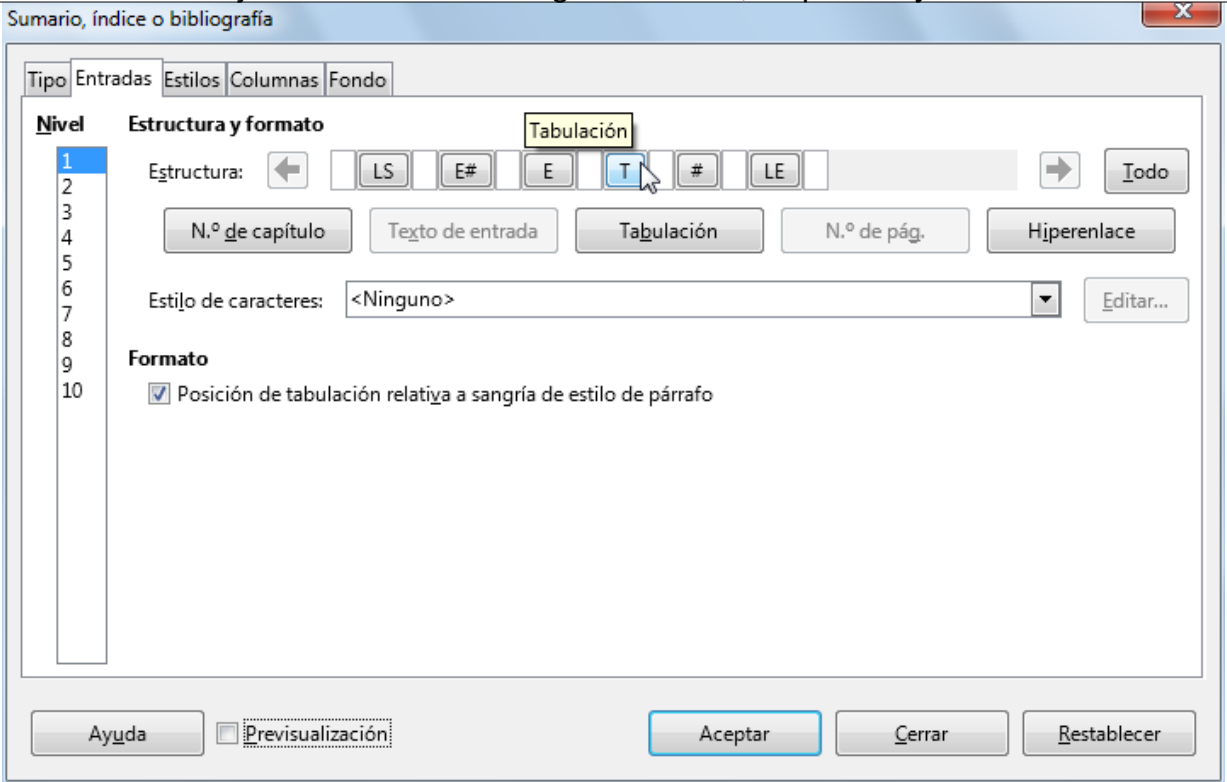

*Personalizar entradas del índice*

Desde la versión 4.2 de **Writer** está habilitado este efecto de forma predeterminada. En versiones anteriores del programa es posible que se deba establecer manualmente.

Para modificar la estructura de la entrada disponemos de varios botones que simbolizan un elemento de la entrada, separados por pequeños cuadros vacíos y unos botones que permiten añadir nuevos elementos. Esta estructura puede ser diferente para cada uno de los niveles del índice.

La interpretación de estos símbolos y su correspondencia con los botones para añadir elementos es la siguiente:

- **Nº de capítulo (E#)**. Número del capítulo correspondiente al encabezado, si está definido en *Herramientas > Numeración de capítulos* .
- **Texto de entrada (E)**. Texto del párrafo de encabezado que aparecerá en el índice.
- **Tabulación (T)**. Salto de tabulación.
- **Nº de página (#)**. El número de página del documento donde se ubica el párrafo.
- **Hiperenlace (LS) (**en versiones anteriores **HI)**. Inicio del hipervínculo
- **Hiperenlace (LE) (**en versiones anteriores **HF)**. Final del hipervínculo..

Pulsando sobre los símbolos en la estructura se muestran opciones disponibles para ese elemento. Por ejemplo, pulsando sobre el símbolo **T** se puede cambiar el relleno de puntos de la tabulación por otro tipo de relleno o ninguno.

Si deseamos eliminar algún elemento de la estructura, basta con seleccionarlo y pulsar la tecla **Supr**.

Para añadir elementos a la estructura, hacer clic en los cuadritos vacíos entre los símbolos y pulsar el botón correspondiente al elemento que deseas.

La primera vez que se pulsa el botón **Hiperenlace** se mostrará el símbolo **LS**, la siguiente vez que se pulse aparecerá el símbolo **LE**; todos los elementos comprendidos entre uno y otro serán los enlaces donde se podrá hacer clic con la tecla  $\boxed{\text{Ctrl}}$  pulsada para navegar al apartado correspondiente.

Ubicando los símbolos **HI** y **HF** en los lugares apropiados podemos hacer que el enlace sea toda la línea, sólo el texto o sólo el número de página.

La estructura definida se aplicará exclusivamente al **Nivel** seleccionado en la lista. Haciendo clic sobre el botón **Todo** a la derecha de **Estructura** se aplicará la nueva definición a todos los niveles del índice.

*Vídeo Creación y personalización de sumarios e índices*

## <span id="page-17-0"></span>**¡NO LO OLVIDES! Sugerencias de accesibilidad**

Cuando modifiques los estilos con que se muestra el índice de contenido, recuerda que debes seguir los criterios recomendados para mantener los documentos lo más accesibles posible:

- Los colores de texto y fondo deben estar suficientemente contrastados.
- **El tamaño mínimo recomendable para la tipografía debe ser de 12 puntos. Nunca usar** tipografías de tamaño inferior a 10 puntos.
- Uso de tipografías *sans serif* (sin remate) habituales. Arial o Verdana son muy buenas elecciones.
- **E** Evitar el uso de variantes *thin, light* o *narrow* de las tipografías (variantes más estrechas de los tipos de letra)
- **P** Precaución con el uso de las negritas, cursivas o subrayados.
- **E** Evitar el uso de efectos de contorno o intermitencias.
- **E** Evitar el uso de características incompatibles con otros formatos de documento (suprarayados, por ejemplo)
- **El interlineado simple no facilita la lectura**; casi siempre será más apropiado un interlineado proporcional del 120% como mínimo.
- **Establece un espaciado anterior y posterior al párrafo.**
- **E** Evitar el uso de características incompatibles con otros formatos de documento (rellenos degradados o de imagen, por ejemplo)

#### <span id="page-17-1"></span>**Practica lo aprendido**

Para practicar los temas vistos en esta unidad didáctica te sugerimos los siguientes ejercicios.

Los archivos de prácticas correspondientes se adjuntan en el propio enunciado.

¡Disfruta de la tarea!

<span id="page-17-2"></span>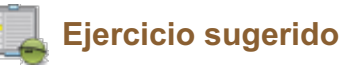

Para la realización de este ejercicio necesitarás descargar los documentos que enlazamos seguidamente:

- mitos.odt
- hermes.odt

Sigue los siguientes pasos:

- 1. Abre el archivo **mitos.odt** y guárdalo con el nombre **mitos-indice.odt**.
- 2. Aplica estilo **Título 1** a los títulos de las divinidades: **ADONIS**, **AFRODITA** y **AGÓN**. *Pista: con una selección múltiple (con Ctrl ) lo podrás hacer en un sólo paso.*
- 3. Inserta un salto de página al principio del documento. *Pista: método rápido con Ctrl + Intro .*
- 4. En el principio del documento inserta un sumario con todas las opciones por defecto.
- 5. Guarda los cambios. En este momento la apariencia del índice debería ser como se muestra en la imagen.

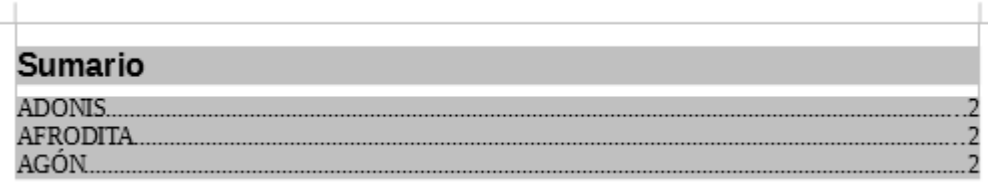

*Apariencia del documento de práctica*

- 6. Añade al final del documento dos saltos de párrafo
- 7. Agrega al final del documento el contenido del archivo **hermes.odt** *Pista: en vez de copiar y pegar el texto, puede ser mucho más cómodo y rápido hacerlo desde Insertar > Documento (en versiones anteriores puede ser Insertar > Archivo).*
- 8. Asigna estilo de **Título 1** al título **HERMES** del texto recién insertado.
- 9. Actualiza el índice del documento. Tras la actualización, el índice tendrá la siguiente apariencia:

| Sumario                    |  |
|----------------------------|--|
| ADONIS.<br><b>AFRODITA</b> |  |
| AGÓN                       |  |
| <b>IERMES</b>              |  |

*Apariencia del índice tras la actualización*

10. Modifica el estilo **Título 1** para que se inserte automáticamente un salto de página antes de cada título.

*Pista: pestaña Flujo de texto > Salto > Insertar*

- 11. Elimina la página vacía que aparece después de la página del índice.
- 12. Añade un encabezado de página que muestre a la derecha el texto **Página X de Y** (siendo **X** el número de la página actual e **Y** el total de páginas del documento).
- 13. Actualiza el índice nuevamente. La apariencia del índice y encabezado del documento debería ser como en la imagen.

Página II de 5

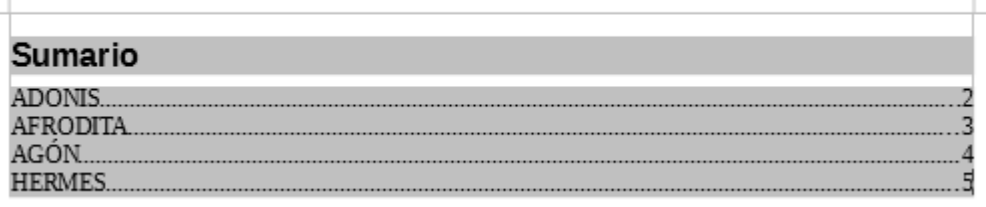

*Apariencia del índice renumerado*

- 14. Modifica el título del índice para que figure **Índice de fichas mitológicas** en vez del título automático (**Sumario** o **Índice de contenido** según la versión del programa).
- 15. Modifica el índice del documento aplicándole un fondo de color Cian.
- 16. Modifica el índice del documento para que se muestre en dos columnas, con un espaciado entre ellas de 0,80 cm. y una línea de separación continua, de 1,50 pt, color Rojo 5,
- 17. Modifica el estilo de párrafo **Sumario 1** (o **Índice 1**, según la versión del programa) para que tenga un espaciado bajo el párrafo de 0,50 cm.
- 18. Modifica el estilo de párrafo **Título del sumario** (o **Encabezado del Índice**, según la versión del programa) para que se muestre con alineación centrada.
- 19. Modifica la estructura del índice para que el relleno de puntos sea sustituido por un relleno de guiones bajos ( **\_** ) y antes del número de página se muestre el término **Pág.** La apariencia final del índice debería ser como en la imagen.

|                              |       |               | Página I de 5 |  |  |
|------------------------------|-------|---------------|---------------|--|--|
| Indice de fichas mitológicas |       |               |               |  |  |
| <b>ADONIS</b>                | Pág.2 | <b>AGÓN</b>   | Pág.          |  |  |
| AFRODITA                     | Pág.3 | <b>HERMES</b> | Pág.          |  |  |

*Apariencia del índice tras personalizarlo*

- 20. Modifica el esquema de la numeración de capítulos para que el nivel 1 se muestre con las siguientes características:
	- **Número: 1, 2, 3...**
	- **B** Separador después: un cierre de paréntesis seguido de un espacio.
- 21. Actualiza el índice. Debería quedar con un aspecto como en la imagen.

|                              |       |               | Página II de 5 |  |
|------------------------------|-------|---------------|----------------|--|
| Indice de fichas mitológicas |       |               |                |  |
| <b>ADONIS</b>                | Pág.2 | 3) AGÓN       |                |  |
| <b>AFRODITA</b>              | Pág.3 | <b>HERMES</b> | Pág.,          |  |

*Apariencia final del índice*

22. Guarda los cambios en **mitos-indice.odt** y cierra el documento.

<span id="page-19-0"></span>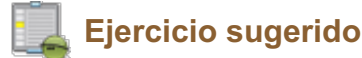

Para la realización de esta práctica necesitarás el archivo que enlazamos a continuación:

**proyecto-escritorio-libre.odt** 

Realiza los pasos siguientes:

- 1. Abre el artchivo **proyecto-escritorio-libre.odt**. Se trata de un informe debidamente formateado con estilos de encabezado para identificar sus apartados.
- 2. Guárdalo con el nombre **proyecto-escritorio-libre-indice-y-portada.odt**.
- 3. Establece el esquema de numeración de capítulos con las siguientes características:
	- **Nivel 1:** 
		- Numeración: 1, 2, 3...
		- **El Separador después: un punto sequido de un espacio.**
	- **Nivel 2:** 
		- Numeración: a, b, c...
		- **Mostrar subniveles: 2**
		- Separador después: un paréntesis de cierre seguido de un espacio
- 4. Inserta una nueva página de título con estilo de página **Primera página** con las siguientes características:
	- **E** Márgenes de página: 3,00 cm a cada uno de los cuatro lados.
	- **Fondo de página: color Amarillo**
	- Bordes de página: cuatro lados, color Naranja, espaciado al contenido 2 cm, sincronizado, sombra abajo a la derecha
- 5. Escribe en la primera página el texto **Proyecto de Creación de un Escritorio Libre para Clientes Corporativos**. y aplica al texto el estilo de párrafo **Titular**.
- 6. Modifica el estilo de párrafo **Títular** con las siguientes propiedades.
	- **E** Efecto de fuente: Versalitas.
	- **Alineación:** derecha.
	- Color: Rojo 5
- 7. Al principio de la segunda página inserta un sumario o índice de contenido con los siguientes atributos:
	- **Dos columnas con 0,80 cm de espaciado entre ellas y línea de separación continua** de 1,5 pt y color Rojo 5.
- 8. Modifica los siguientes estilos de párrafo de índices y observa los cambios en el mismo:
	- Estilo **Sumario 1** (o **Índice 1**, según versión del programa) en negrita.
	- Estilo **Sumario 2** (o **Índice 2**, según versión del programa) en cursiva.
- 9. Guarda los cambios en **proyecto-escritorio-libre-indice-y-portada.odt**. En la previsualización de impresión, las dos primeras páginas del documento deberían mostrar una apariencia como la siguiente:

cenaria.

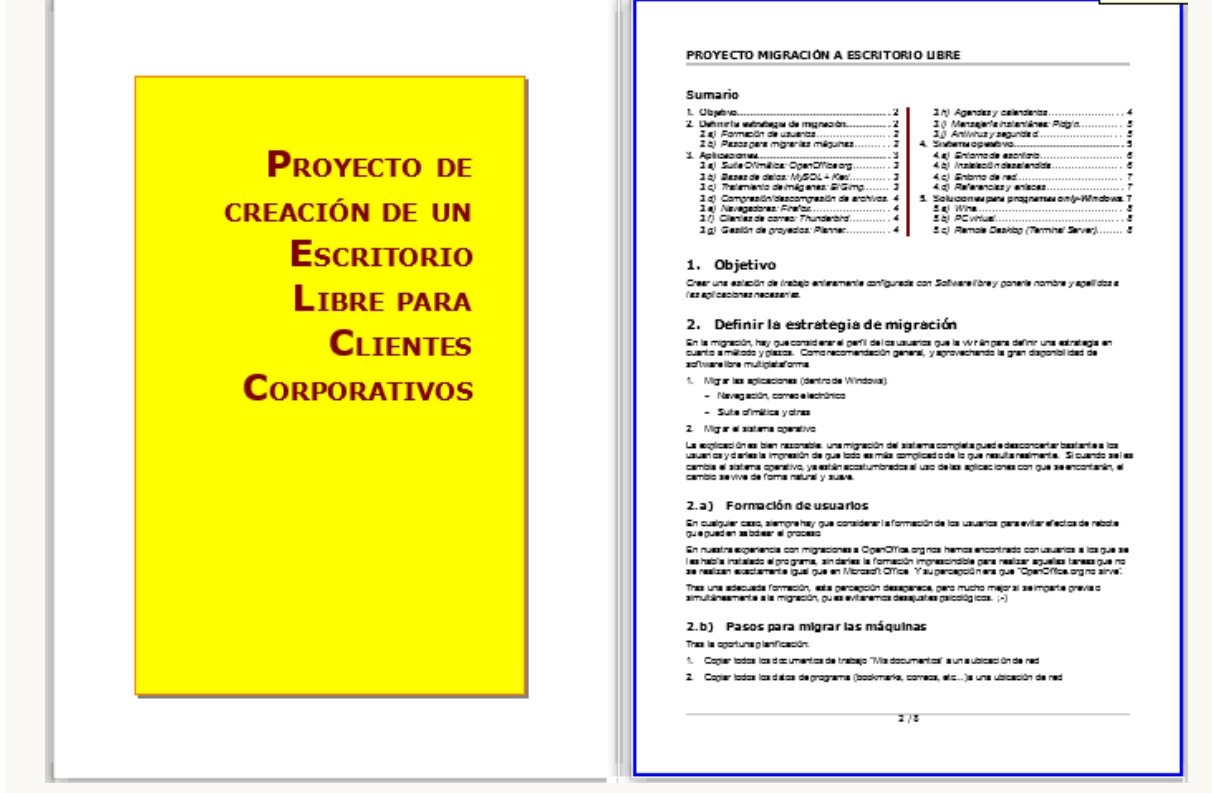

*Apariencia final del ejercicio*

Obra publicada con Licencia Creative Commons Reconocimiento Compartir igual 4.0